# *DSA5000 Quick Start Guide*

#### *Step 1: Unpack & Inventory*

When you first unpack the DSA5000, begin by inspecting and inventorying the contents of the package. If any visible damage is immediately noticed or if any contents are missing, contact Scanivalve before proceeding. Modules ship standard with:

- 1) DSA5000 Module
- 2) DSA5000 Accessory Kit
- 3) Certificate of Calibration
- 4) DSA Resource Disk (USB Drive)

There may be other cabling or accessories included with your order. Fittings may or may not be installed on the module at time of shipment.

## *Step 2: Connect Ethernet Cable*

Connect a DSA Ethernet cable to the DSA Ethernet port. The cable will thread into the connector.

If no DSA5000 Ethernet cable was purchased, the DSA5000 accessory kit will include a Ethernet mating connector that can be used to fabricate an Ethernet cable and connection.

### *Step 3: Connect Ethernet Cable*

Connect a DSA power cable to the DSA power port. The cable will thread into the connector.

If an AC to DC power supply is provided (PDM series), connect the power cable before powering on the power supply.

If no power supply or power cable is supplied, the DSA5000 accessory kit will include a power mating connector that can be used to fabricate a power connection. This cable can be connected to a compatible DC power supply (9 to 36VDC @ 12W). See the wiring diagram on the right for lead connections (Red and Black).

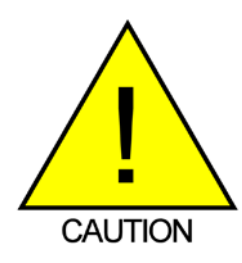

**CAUTION!** Do not make or break the power connector with power applied! Doing so risks damage to the module.

Once all connections are made, apply power to the DSA and allow the module enough time to boot. The Power, Link and Status lights should all light.

## *Step 4: Setup the Host Computer*

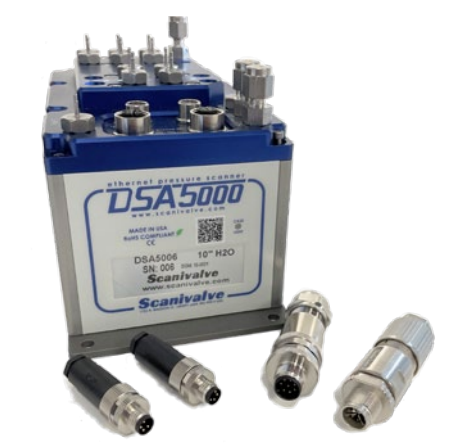

*DSA5000 and Standard Accessories*

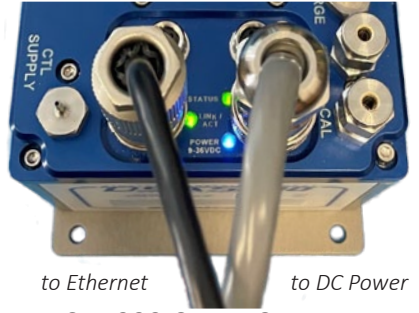

**DSA5000 CABLE CONNECTIONS** 

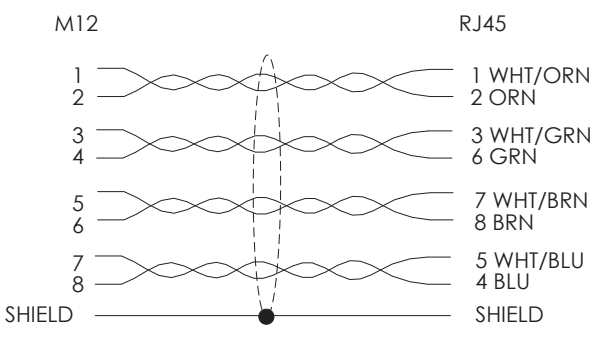

# 4 NIP 6 NIP *DSA Ethernet Mating Connections*

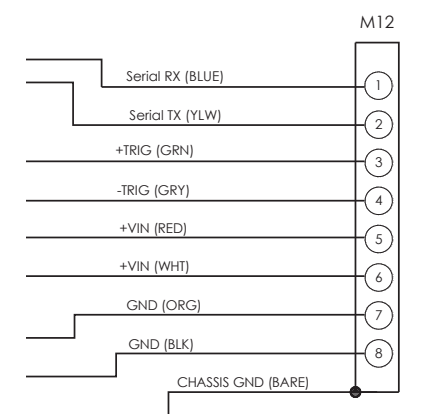

*DSA Power Mating Connections*

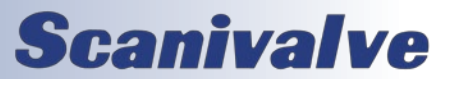

## *DSA5000 Quick Start Guide*

In order to communicate withe DSA modules, the host computer must be configured to be compatible with the MPS. The default DSA5000 IP address is: 191.30.yyy.xxx

Where yyy is the family code: **130** for DSA5000

Where xxx is the last three digits of the serial number of the module.

Configure the IP address of the host computer to be compatible with this address. One example would be:

> DSA5000: 191.30.130.234 Host Computer: 191.30.130.1 Subnet: 255.255.0.0

Please consult your computer or operating system for steps on how to configure your computer's IP address.

### *Step 5: Access the DSA's Web Server*

The DSA5000 has a single user web server which provides a simple method for communication, configuration and data collection from virtually any host computer.

The web server has been tested with several web browsers to verify functionality and compatibility. Those that were tested are (as of 10/2022) Mozilla Firefox, Google Chrome, and Microsoft Edge.

To connect to the DSA5000's web server, simply open one of the supported browsers. In the address bar, enter: xxx.xxx.xxx.xxx <ENTER>

*(where xxx.xxx.xxx.xxx is the IP address of the DSA)*

Once connected, the web server's Scan page will be displayed.

### *Step 6: Scanning*

There are multiple variables on this screen that the user may modify to adjust scan configurations. Configure a scan rate (RATE) and select an Engineering Unit (UNITS). Default settings will be loaded. Then select a format (FORMATTED FOR). The default selection is to show scan data to the screen. The user may also elect to scan to a .CSV, .TXT, or .DAT file.

Once configured, click the CALZ button in the top right corner and wait for 10 seconds. Click the SCAN button to start data collection. If the format is set to "Screen", data will now be displayed in the bargraph area. For more options or detailed information on the web server, please see section 3 in the DSA5000 User Manual.

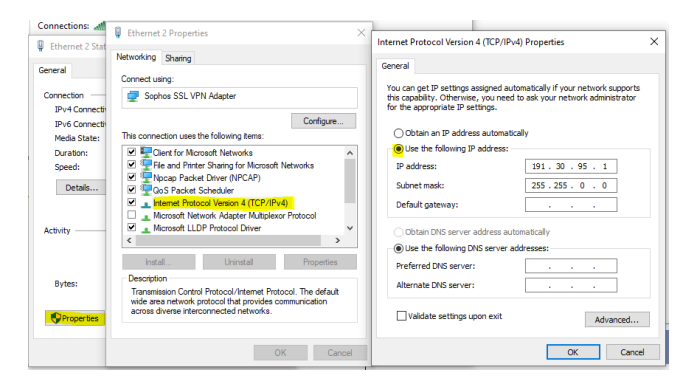

*Example: Setting Static IP address - Windows 10*

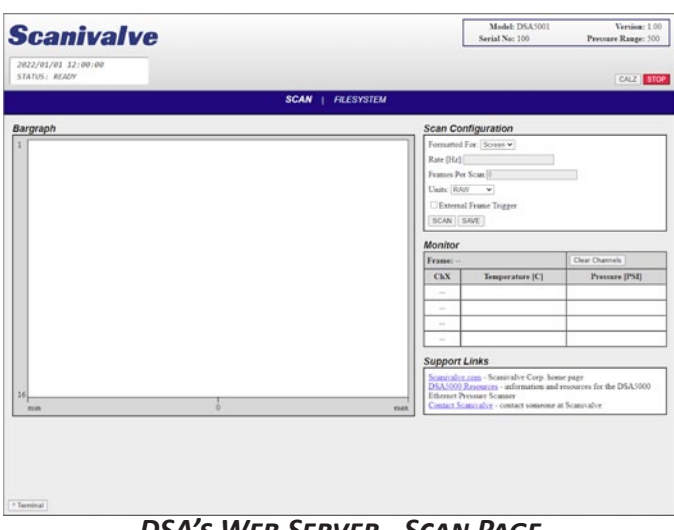

*DSA's Web Server - Scan Page*

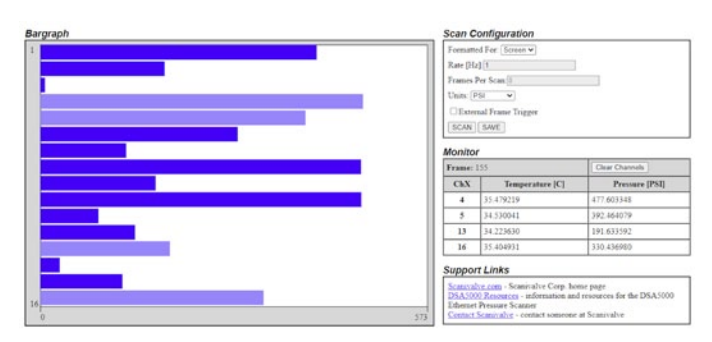

*DSA's Web Server - Scanning*

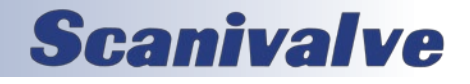